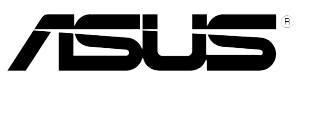

# **PB248-reeks LCD-monitor**

# *Gebruikershandleiding*

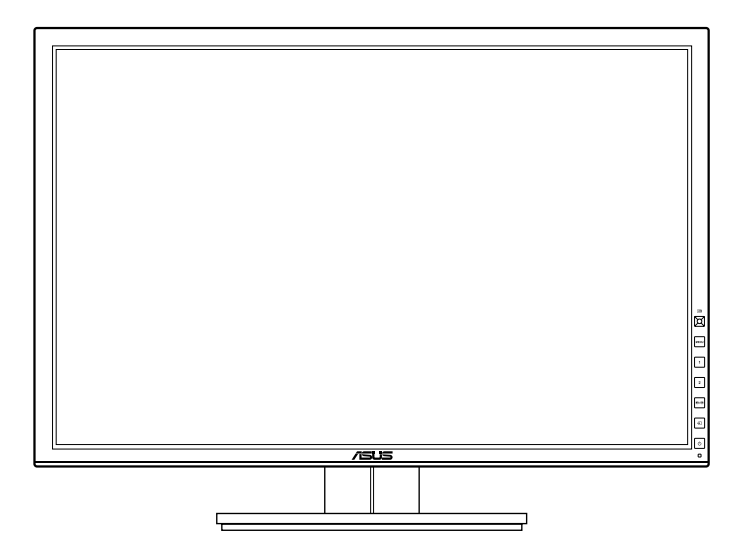

# **Inhoud**

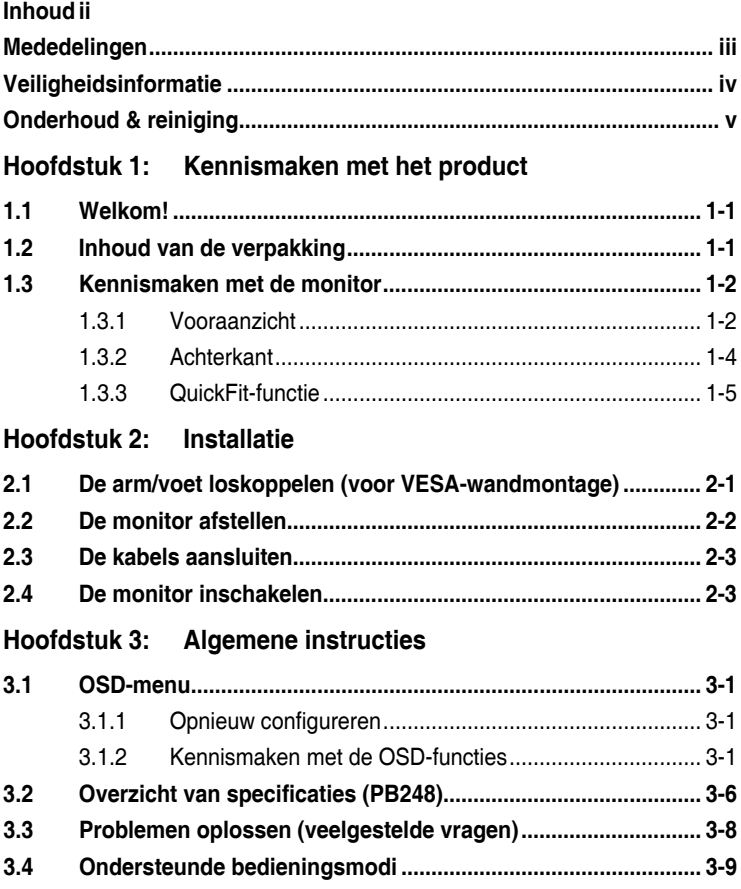

## <span id="page-2-0"></span>**Mededelingen**

#### **FCC-verklaring (Federal Communications Commission)**

Dit apparaat voldoet aan Deel 15 van de FCC-regels.Het gebruik is onderhevig aan de volgende twee voorwaarden:

- Dit apparaat mag geen schadelijke storing veroorzaken en
- Dit apparaat moet elke ontvangen storing aanvaarden, met inbegrip van storing die ongewenste werking kan veroorzaken.

Dit apparaat werd getest en voldoet aan de beperkingen voor een digitaal apparaat van Klasse B, in overeenstemming met Deel 15 van de FCC-voorschriften.Deze beperkingen zijn vastgesteld om een redelijke beveiliging te bieden tegen schadelijke storingen in een installatie in een woning.Deze apparatuur genereert en gebruikt radiofrequente energie en kan die energie uitstralen. Wordt hij niet geïnstalleerd en gebruikt volgens de instructies van de fabrikant, dan kan dat schadelijke storing veroorzaken in radio communicatie. Er is echter geen garantie dat er geen storing zal optreden in een particuliere installatie.Als dit apparaat toch schadelijke storingen veroorzaakt aan radio- of televisieontvangst, wat kan worden vastgesteld door het apparaat in en uit te schakelen, moet de gebruiker deze storing proberen te corrigeren door een of meer van de volgende maatregelen te nemen:

- Wijzig de richting van de ontvangstantenne of verplaats de antenne.
- Vergroot de afstand tussen de apparatuur en de ontvanger.
- Sluit de apparatuur aan op een stopcontact in een andere groep dan die waar de ontvanger op is aangesloten.
- Raadpleeg de leverancier of een ervaren radio/televisietechnicus voor hulp.

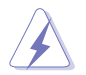

Het gebruik van afgeschermde kabels voor het aansluiten van de monitor op de grafische kaart is verplicht om te voldoen aan de FCC-regels. Veranderingen en wijzigingen in dit apparaat die niet uitdrukkelijk zijn toegestaan door de partij die verantwoordelijk is voor de compliantie, kunnen tot gevolg hebben dat de gebruiker niet meer bevoegd is de apparatuur te bedienen.

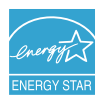

Als partner van Energy Star® heeft ons bedrijf vastgesteld dat dit product voldoet aan de richtlijnen van Energy Star® betrekking tot efficiënt energiebeheer.

#### **Verklaring van Canadees Ministerie voor Communicatie**

Dit digitale apparaat overschrijdt de limieten niet van Klasse B voor zendruisemissies van digitale apparaten , zoals vastgesteld in de voorschriften met betrekking tot radiostoring van het Canadese ministerie voor Communicatie.

Dit digitale apparaat van Klasse B voldoet aan de Canadese ICES-003.

This Class B digital apparatus meets all requirements of the Canadian Interference - Causing Equipment Regulations.

Cet appareil numérique de la classe B respecte toutes les exigences du Réglement sur le matériel brouiller du Canada.

## <span id="page-3-0"></span>**Veiligheidsinformatie**

- Lees alle documentatie die bij de verpakking is geleverd aandachtig door voordat u de monitor installeert.
- Om het risico op brand of schokken te voorkomen, mag u de monitor nooit blootstellen aan regen of vocht.
- Probeer nooit de behuizing van de monitor te openen.De gevaarlijke hoge spanning in de monitor kan ernstige lichamelijke letsels veroorzaken.
- Als de voeding defect is, mag u niet proberen deze zelf te repareren. Neem contact op met een bevoegde servicetechnicus of met uw verkoper.
- Controleer of alle kabels correct zijn aangesloten en of de voedingskabels niet beschadigd zijn voordat u het product gebruikt.Neem onmiddellijk contact op met uw leverancier als u schade ontdekt.
- De sleuven en openingen op de achterkant of de bovenkant van de behuizing zijn bedoeld voor de ventilatie.Blokkeer deze sleuven niet.Plaats dit product nooit in de buurt van of op een radiator of een warmtebron, tenzij de geschikte ventilatie is voorzien.
- De monitor mag alleen worden gebruikt met het type stroombron dat op het label is aangegeven.Als u niet zeker bent van het stroomtype in uw huis, kunt u contact opnemen met uw leverancier of uw lokale elektriciteitsmaatschappij.
- • Gebruik de juiste voedingsstekker die voldoet aan uw lokale elektriciteitsstandaard.
- Zorg dat u geen contactdozen en verlengkabels overbelast. Een overbelasting kan brand of elektrische schokken veroorzaken.
- • Vermijd stof, vochtigheid en extreme temperaturen.Plaats de monitor niet op een plaats waar deze nat kan worden.Plaats de monitor op een stabiel oppervlak.
- Koppel het apparaat los tijdens een onweer of als u het gedurende langere tijd niet zult gebruiken.Dit zal de monitor beschermen tegen schade door stroompieken.
- Steek nooit objecten in de sleuven van de monitorbehuizing of mors geen vloeistof op de behuizing.
- Voor een bevredigende werking, mag u de monitor alleen gebruiken met UL-gecertificeerde computers die over de correct geconfigureerde contactdoos beschikken met een markering 100-240V AC.
- Als u technische problemen met de monitor ondervindt, moet u contact opnemen met een bevoegde servicetechnicus of uw verkoper.

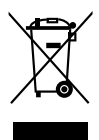

Dit symbool of de vuilnisbak met een kruis er doorheen, geeft aan dat het product (elektrische en elektronische apparatuur en knoopcelbatterijen met kwik) niet bij het huishoudelijk afval terecht mogen komen.Neem contact op met de gemeente voor het verwijderen van elektronische artikelen.

## <span id="page-4-0"></span>**Onderhoud & reiniging**

- Wij raden u aan de kabels en de voedingskabels los te koppelen voordat u de monitor optilt of verplaatst.Volg de correcte tilmethode wanneer u de monitor plaatst.Wanneer u de monitor optilt of draagt, neemt u de randen van de monitor vast.Til het scherm niet op bij de voet of de kabel.
- Reinigen. Schakel uw monitor uit en koppel de voedingskabel los. Reinig het oppervlak van de monitor met een vezelvrije, niet schurende doek.Verwijder lastige vlekken met een doek die met een zacht schoonmaakmiddel is bevochtigd.
- Vermijd het gebruik van een reinigingsmiddel dat alcohol of aceton bevat. Gebruik een reinigingsmiddel voor gebruik met de monitor.Sproei nooit rechtstreeks schoonmaakmiddel op het scherm, omdat dit in de monitor kan lekken en een elektrische schok veroorzaken.

#### **De volgende symptomen zijn normaal voor de monitor:**

- Aanvankelijk kan het scherm flikkeren door de aard van TL-licht. Schakel de monitor uit en weer in om het flikkeren te laten verdwijnen.
- De helderheid van het scherm kan lichte variaties vertonen, afhankelijk van het bureaubladthema dat u gebruikt.
- Als dezelfde afbeelding urenlang wordt weergegeven, kan na het wisselen van de afbeelding een nabeeld van de vorige afbeelding achterblijven.Het scherm zal zichzelf langzaam herstellen; u kunt het scherm ook een paar uur uitschakelen.
- Als het scherm zwart wordt of gaat knipperen, of niet meer werkt, moet u contact opnemen met uw leverancier of service-centrum om dit te herstellen. Repareer het scherm nooit zelf!

#### **Conventies die in deze handleiding worden gebruikt**

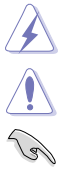

WAARSCHUWING:Informatie om lichamelijke letsels te voorkomen wanneer u een taak probeert uit te voeren.

LET OP:Informatie om schade aan de onderdelen te voorkomen wanneer u een taak probeert uit te voeren.

BELANGRIJK:Instructies die u MOET volgen om een taak te voltooien.

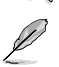

OPMERKING:Tips en extra informatie om u te helpen bij het voltooien van uw taak.

#### **Hier vindt u meer informatie**

Raadpleeg de volgende bronnen voor extra informatie en voor product- en software-updates.

#### **1. ASUS-websites**

De wereldwijde ASUS-websites bieden bijgewerkte informatie over hardwareen softwareproducten van ASUS. Raadpleeg http://www.asus.com

#### **2. Optionele documentatie**

Uw productverpakking kan optionele documentatie, zoals een garantiekaart, bevatten die door uw leverancier werd toegevoegd. Deze documenten maken geen deel uit van het standaardpakket.

# <span id="page-6-0"></span>**1.1 Welkom!**

Hartelijk dank voor uw aankoop van de ASUS® lcd-monitor!

De nieuwste breedbeeld lcd-monitor van ASUS biedt een zuiverder, breder en helderder beeldscherm, aangevuld met talrijke functies die uw kijkervaring verbeteren.

Al deze functies maken van de monitor een onvergelijkelijk product dat u optimaal gebruiksgemak en een fantastische visuele ervaring biedt.

# **1.2 Inhoud van de verpakking**

Controleer de verpakking op de volgende onderdelen:

- $\checkmark$  I CD-monitor
- $\checkmark$  Snelle startgids
- $\checkmark$  Garantiekaart
- $\sqrt{\phantom{a}}$ Netsnoer
- $\checkmark$  VGA-kabel
- $\checkmark$  DVI-kabel
- $\checkmark$  DisplayPort-kabel
- $\checkmark$  USB 3.0-kabel
- $\checkmark$  Audiokabel
- $\checkmark$  Kahelband

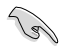

Als een van de bovenstaande items beschadigd is of ontbreekt, neem dan onmiddellijk contact op met uw leverancier.

## <span id="page-7-0"></span>**1.3 Kennismaken met de monitor**

### **1.3.1 Vooraanzicht**

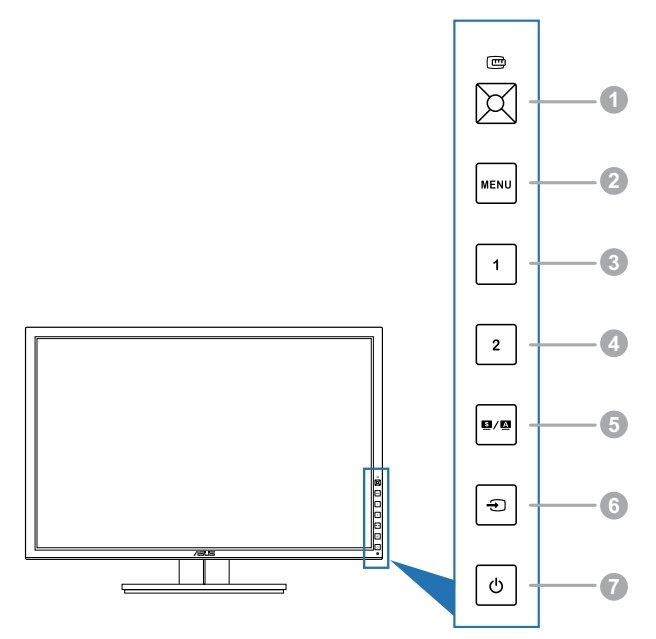

- 1. **C**QuickFit-knop:
	- Activeert de QuickFit-functie voor de uitlijning.
	- De QuickFit-functie bevat 7 pagina's met gewone roosterpatronen and papier- en fotomaten. (Zie 1.3.3. QuickFit-functie).
	- Opent het geselecteerde OSD-menu.
	- Verhoogt/verlaagt waardes of verplaatst de selectiebalk omhoog/ omlaag/links/rechts.
- 2. Knop MENU:
	- Schakelt het OSD-menu in.
	- Sluit het OSD-menu af of gaat terug naar het vorige menu als het OSDmenu actief is.
	- Sluit de QuickFit-patronen.

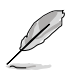

Het OSD-menu is niet beschikbaar als de functie QuickFit geactiveerd is.

- 3. Snelkoppeling 1
	- Standaard: Sneltoets Helderheid
	- • Wijzig de sneltoetsfunctie via Snelkoppeling > Snelkoppeling 1-menu.
- 4. Snelkoppeling 2
	- • Standaard: Sneltoets Contrast
	- Wijzig de sneltoetsfunctie via Snelkoppeling > Snelkoppeling 2-menu.
- $5.$  **9/0** knop:
	- • Selecteert een vooraf ingestelde modus.
	- Houd deze knop 2 tot 4 seconden ingedrukt om het beeld automatisch aan te passen naar de optimale instellingen voor positie, klok en fase (alleen voor VGA-modus).
- 6.  $\bigoplus$  knop:
	- Selecteert een beschikbare invoerbron.

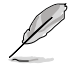

Druk op de knop  $\bigoplus$  (Ingangsselectie) om de signalen op de HDMI/ DisplayPort te bekijken nadat u de HDMI/DisplayPort-kabel op de monitor hebt aangesloten.

- 7. **U** Voedingsknop/voedingsindicator
	- Schakelt de monitor in of uit.
	- In de onderstaande tabel vindt u de omschrijving van de kleuren van de voedingsindicator.

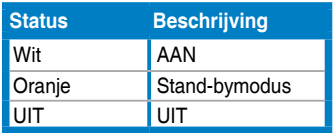

## <span id="page-9-0"></span>**1.3.2 Achterkant**

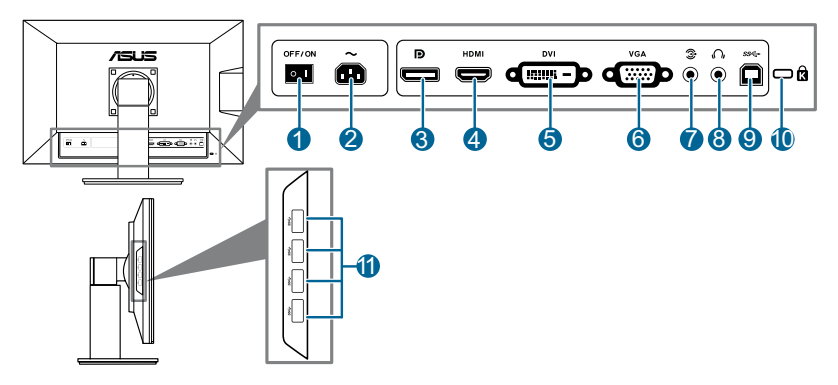

#### **Aansluitingen achteraan**

- **1. Netschakelaar**. Druk op de netschakelaar om in en uit te schakelen.
- **2. Netaansluiting**. Hierop sluit u het netsnoer aan.
- **3. DisplayPort**. Deze aansluiting dient voor een apparaat dat compatibel is met DisplayPort.
- **4. HDMI-aansluiting**. Deze aansluiting is bedoeld voor aansluiting van een HDMI-apparaat.
- **5. DVI-aansluiting**. Deze 24-pins aansluiting is voor de aansluiting van het digitale DVI-D-signaal op de PC (personal computer).
- **6. VGA-aansluiting**. Deze 15-pins aansluiting is voor de VGA-aansluiting op de pc.
- **7. Audio-ingang**. Deze poort verbindt de PC (personal computer)-audiobron via de meegeleverde audiokabel.
- **8. Oortelefoonaansluiting**.
- **9. USB 3.0-upstreamaansluiting**. Deze aansluiting dient voor een USBupstream-kabel. De verbinding maakt het gebruik van de USB-aansluitingen op de monitor mogelijk.
- **10. Gleuf voor Kensingtonslot**.
- **11. USB 3.0-downstreamaansluitingen**. Deze aansluitingen zijn bedoeld voor verbinding met USB-apparaten zoals USB-toetsenbord/muis, USBflashstation enzovoort.

## <span id="page-10-0"></span>**1.3.3 QuickFit-functie**

De QuickFit -functie bevat drie soorten patronen: (1) Roosterpatronen (2) Papiergrootte (3) Fotogrootte. Activeer de patronen met de QuickFit-toets. Druk nogmaals op de toets totdat het gewenste patroon geselecteerd is. Blijf de knop omhoog/omlaag/links/rechts drukken om indien nodig de positie van het patroon te veranderen. Let op dat alle patronen naar wens naar links/rechts kunnen worden verplaatsen, maar dat de speelruimte naar boven/onder beperkt is.

#### 1. Roosterpatronen

De roosterpatronen maken het de ontwerper en gebruiker gemakkelijk om inhoud en layout op een pagine te organiseren en een consequente uiterlijk te produceren.

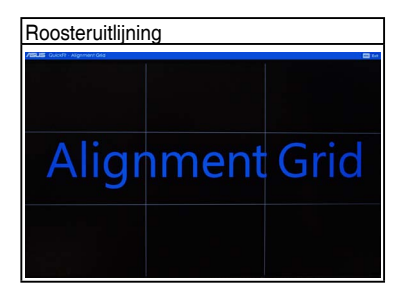

#### 2. Papiergrootte

QuickFit kent veel papierformaten zodat u uw document in de werkelijke grootte op het scherm ziet.

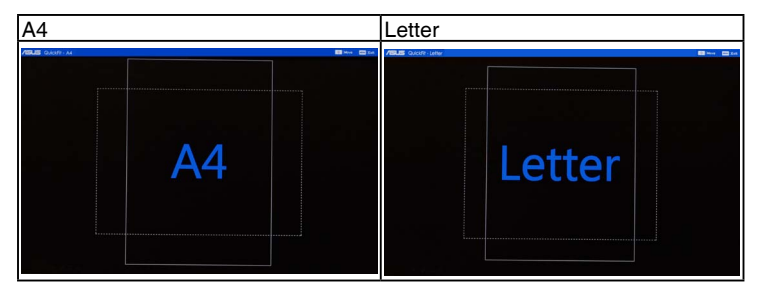

#### 3. Fotogrootte

De verschillende gotogrootten die worden getoond in de QuickFit-functie maken het voor fotografen en andere gerbuikers mogelijk om de foto's in de ware grootte op het scherm te bekeijken en te bewerken.

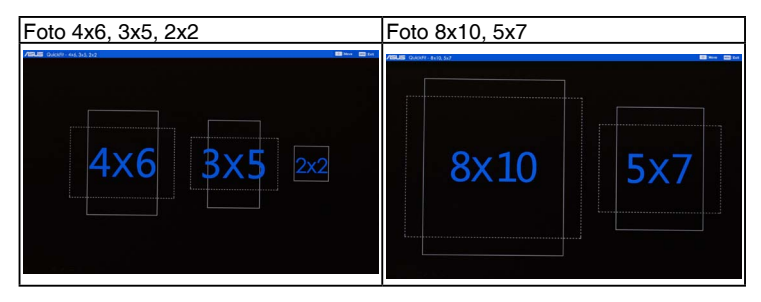

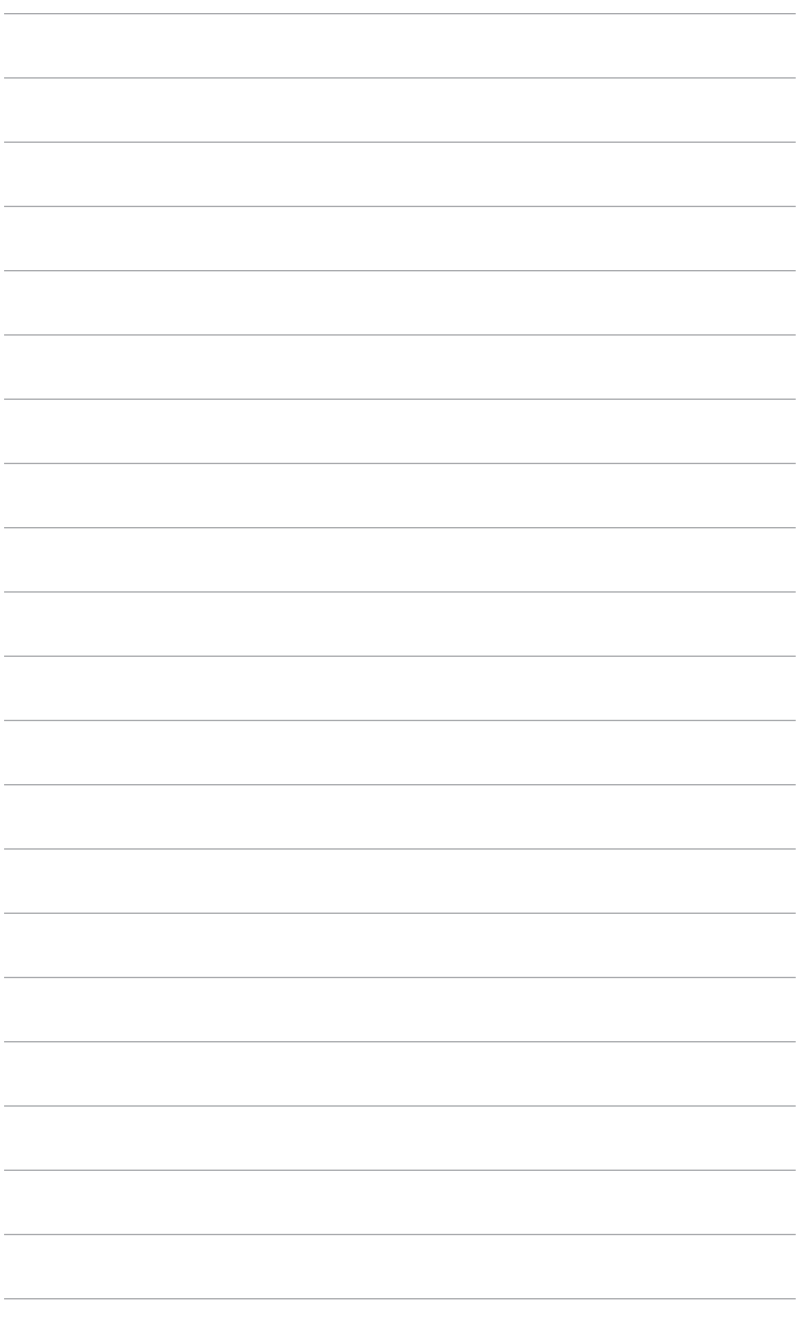

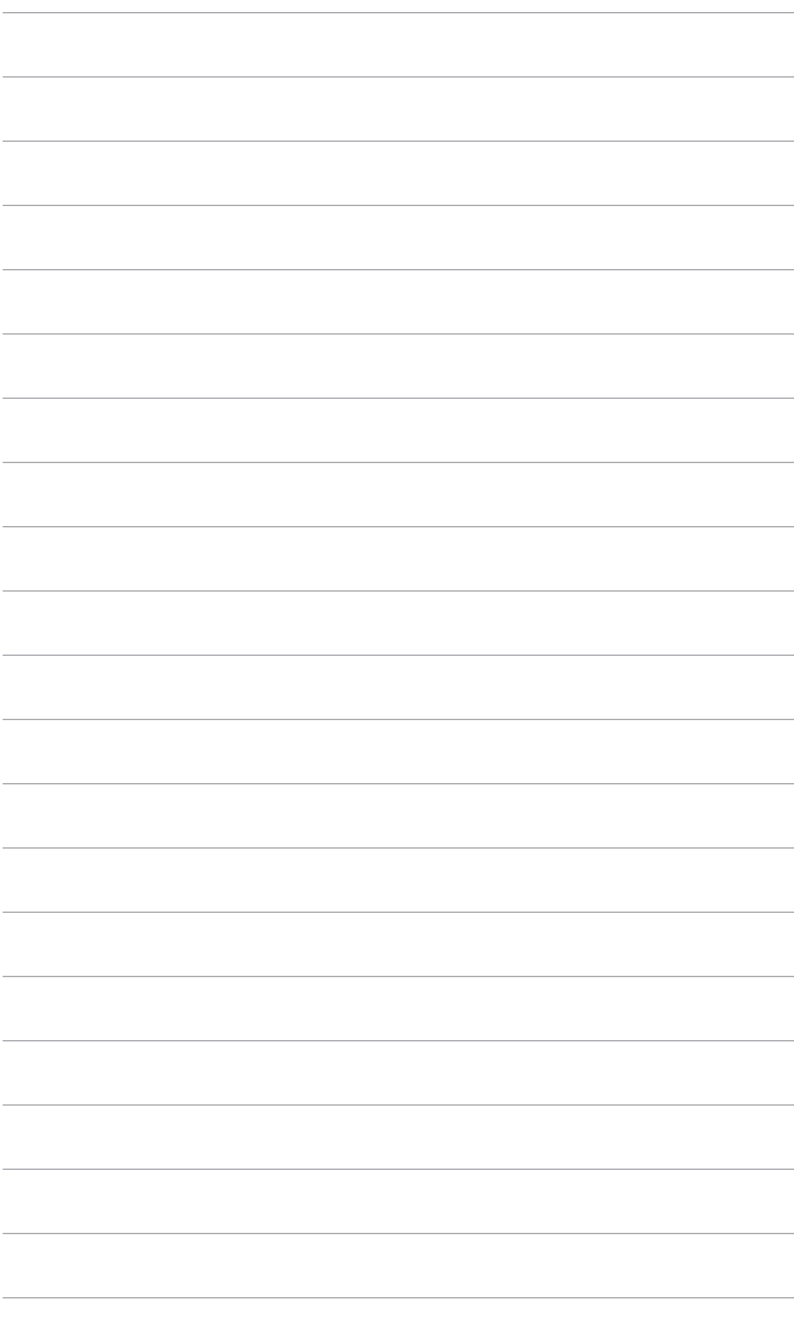

## <span id="page-14-0"></span>**2.1 De arm/voet loskoppelen (voor VESA-wandmontage)**

De verwijderbare arm/voet van deze monitor is special voor VESA-wandmontage ontworpen.

De arm/voet demonteren:

- 1. Leg de voorkant van de monitor plat op tafel.
- 2. Gebruik een schroevendraaier om de vier schroeven van de arm te verwijderen (figuur 1) en maak vervolgens de arm/voet los van de monitor (figuur 2).

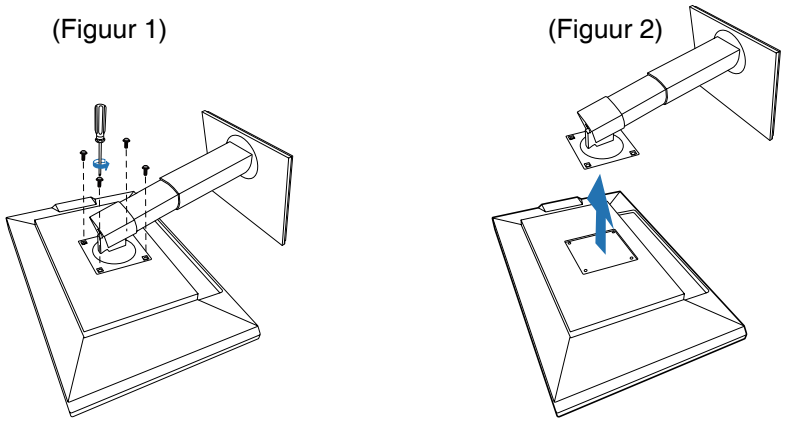

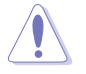

We adviseren u een zachte doek op tafel te leggen om schade aan de monitor te vermijden.

# <span id="page-15-0"></span>**2.2 De monitor afstellen**

- Voor optimale weergave raden we aan dat u recht naar de monitor kijkt en de monitor vervolgens instelt onder de hoek die voor u het meest comfortabel is.
- Houd de voet vast om te voorkomen dat de monitor valt terwijl u de hoek wijzigt.
- U kunt dehoek van de monitor instellen van +20° tot -5° en hijdraait 60° naar links en rechts.U kunt ook de hoogte van de monitor instellen binnen +/- 10 cm.

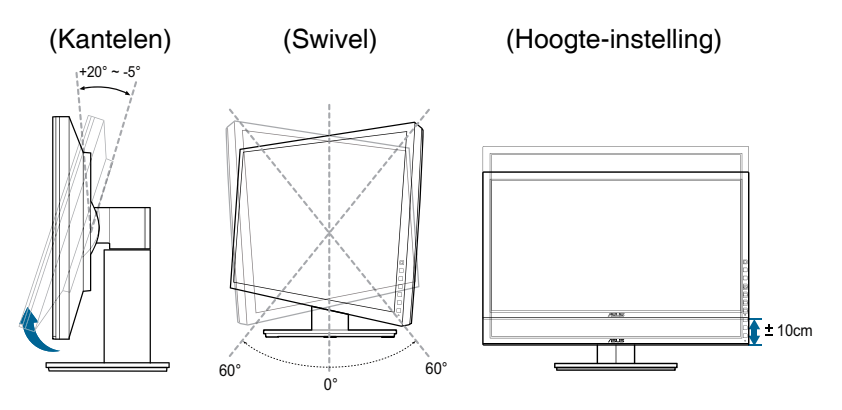

#### **De monitor draaien**

- 1. Til de monitor in de hoogste stand.
- 2. Kantel de monitor tot de maximale hoek.
- 3. Draai de monitor rechtsom tot de gewenste hoek.

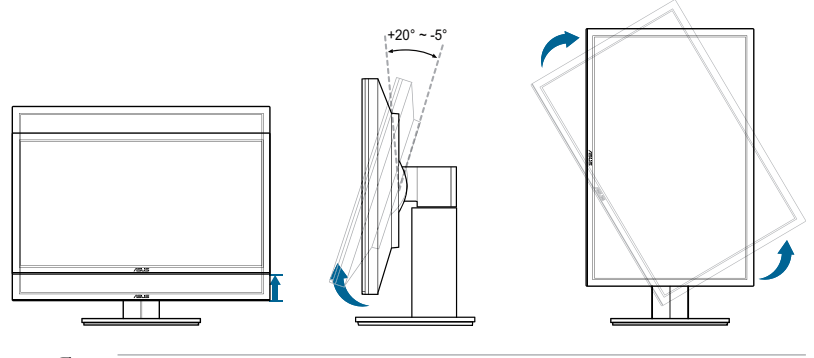

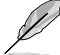

Het is normaal dat de monitor een beetje trilt terwijl u de hoek instelt.

# <span id="page-16-0"></span>**2.3 De kabels aansluiten**

1. Sluit de kabels aan volgens de onderstaande instructies:

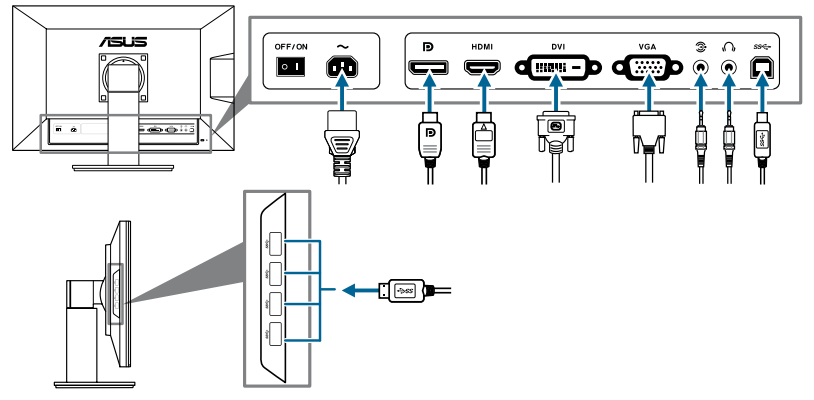

- **De voedingskabel aansluiten:** sluit het ene uiteinde van de voedingskabel stevig aan op de netingang en het andere uiteinde op een stopcontact.
- **• De VGA/HDMI-DVI/DisplayPort-kabel aansluiten**:
	- a. Sluit het ene uiteinde van de VGA/HDMI/DVI/DisplayPort-kabel aan op de VGA/HDMI/DVI/DisplayPort-aansluiting van de monitor.
	- b. Sluit het andere uiteinde van de VGA/HDMI/DVI/DisplayPort-kabel aan op de VGA/HDMI/DVI/DisplayPort-poort van uw computer.
	- c. Maak de twee schroeven vast om de VGA/DVI-aansluiting te bevestigen.
- **De audiokabel aansluiten:** sluit een uiteinde van de audiokabel aan op de audiopoort van de monitor, het andere eind op de audiopoort van de computer.
- **Gebruik van de oortelefoon:** connect the end with plug type to the monitor's earphone jack when HDMI or DisplayPort signal is fed.
- **De USB 3.0-aansluitingen gebruiken:** Pak de bijgesloten USB 3.0-kabel en steek het kleine uiteinde (type B) van de USB-upstreamkabel in de USB-upstreamaansluiting van de monitor en het grote uiteinde (type A) in de USB 3.0-aansluiting van de computer. Zorg dat het nieuwste Windows 7 besturingssysteem op de computer is geïnstalleerd. Dat maakt het gebruik van USB-aansluitingen op de monitor mogelijk.

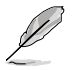

Nadat deze kabels zijn aangesloten, kunt u het gewenste signaal selecteren onder Ingangsselectie in het OSD-menu.

# **2.4 De monitor inschakelen**

Druk op de aan/uit-knop  $\bigcup$ . Zie pagina 1-2 voor de locatie van de aan/uitknop. De voedingsindicator  $\binom{1}{2}$  licht wit op om aan te geven dat de monitor AAN is.

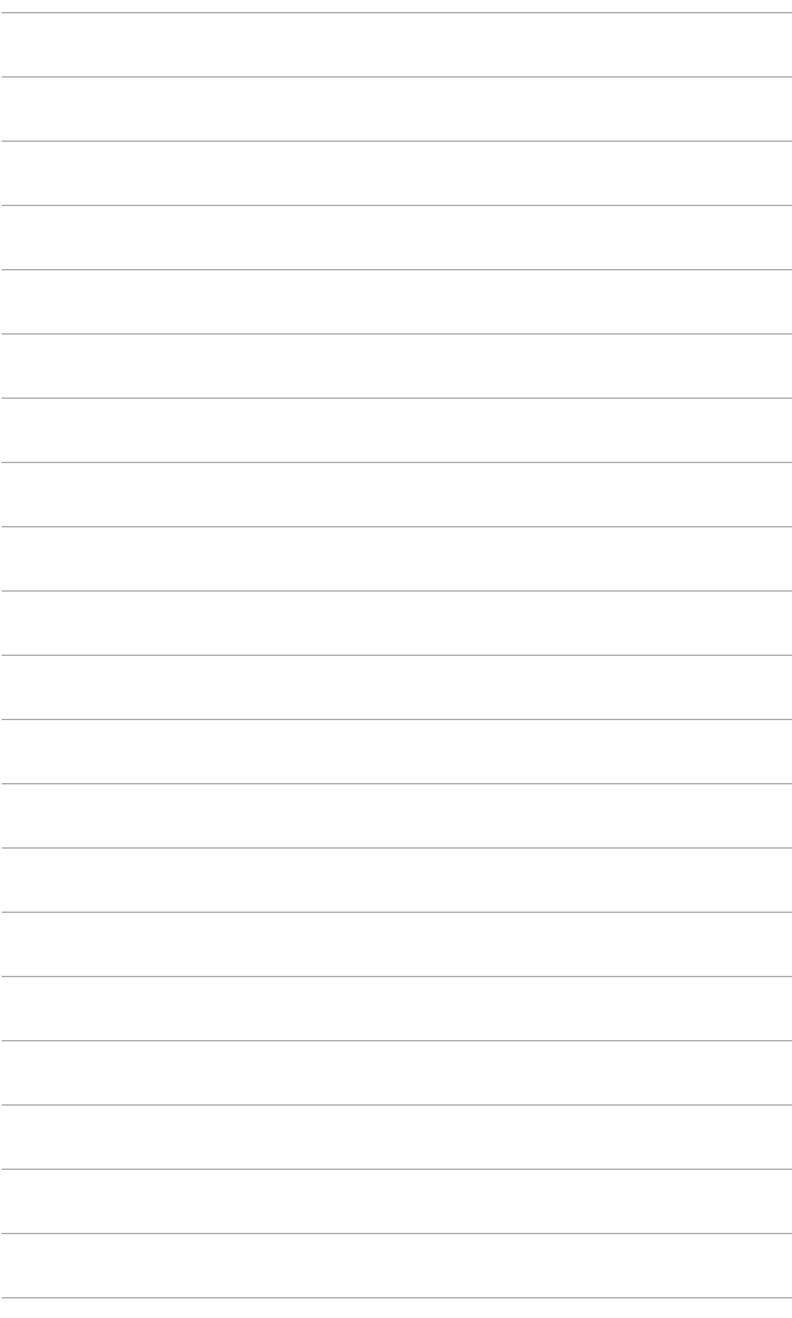

## <span id="page-18-0"></span>**3.1 OSD-menu**

## **3.1.1 Opnieuw configureren**

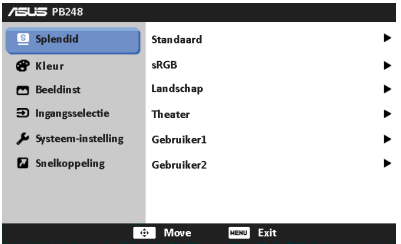

- 1. Druk op de knop MENU om het OSD-menu te activeren.
- 2. Druk de  $\overline{\mathbb{C}}$  knop omhoog/omlaag om door de functies te bladeren. Markeer de gewenste functie en druk op de knop om deze te activeren. Als de geselecteerde functie een submenu bevat, druk dan de **m** knop omhoog/ omlaag om door de functies van het submenu te bladeren. Markeer de aewenste functie in het submenu en druk op de **met knop om deze te** activeren.
- 3. Druk de  $\overline{\mathbb{C}}$  knop naar links/rechts om de instellingen van de geselecteerde functie te wijzigen.
- 4. Druk om het OSD-menu te sluiten en op te slaan meerdere malen op de knop MENU totdat het OSD-menu verdwijnt.Herhaal de stappen 1-3 om andere functies in te stellen.

## **3.1.2 Kennismaken met de OSD-functies**

#### **1. Splendid**

Deze functie bevat zes subfuncties die u volgens uw voorkeur kunt selecteren. Elke modus bevat de optie Reset zodat u de instelling kunt behouden of terugkeren naar de vooraf ingestelde modus.

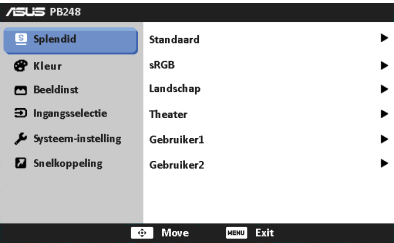

**Standaard:** beste keus voor het bewerken van documentenmet SPLENDID™ Video Enhancement

- **• sRGB**: Compatibel met sRGB-kleurruimte. sRGB is de beste keus voor het bewerken van documenten.
- **• Landschap**: Beste keuze voor weergave van landschapsfoto's met SPLENDID™ Video Enhancement.
- **Theater: Beste keuze voor films met de SPLENDID™ Video Enhancement**
- Gebruiker 1/Gebruiker 2: De meeste punten zijn instelbaarin het menu Kleur.

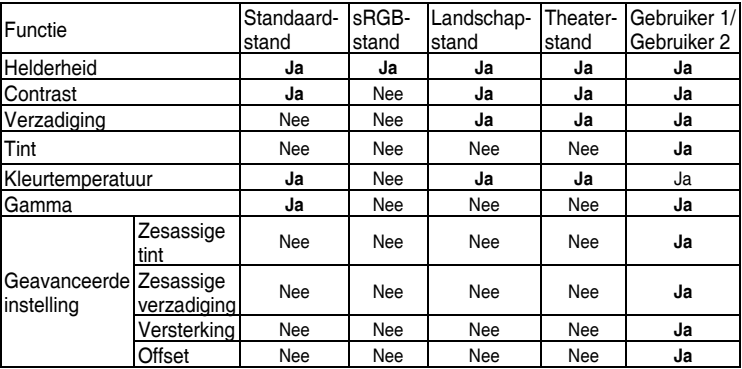

#### **2. Kleur**

Stel in dit menu een gewenste kleurinstelling in.

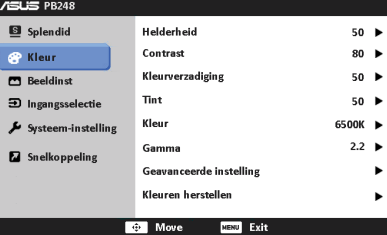

- **Helderheid:** Het instelbereik ligt tussen 0 en 100.
- **• Contrast**: Het instelbereik ligt tussen 0 en 100.
- **• Kleurverzadiging**: Het instelbereik ligt tussen 0 en 100.
- **• Tint**: verschuift de kleur van het beeld tussen groen en paars.
- **• Kleur**: Bevat 4 standen te weten 9300K, 6500K, 5500K en 5000K.
- **• Gamma**: Maakt het mogelijk de kleurstand op 2,2 of 1,8 in te stellen.
- **• Geavanceerde instelling**:
	- \* Zesassige tintinstelling.

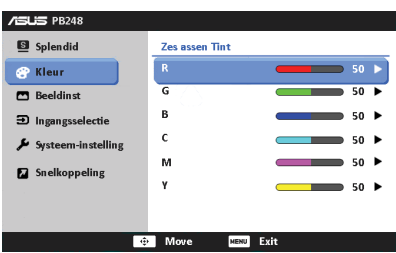

Zesassige verzadigingsinstelling.

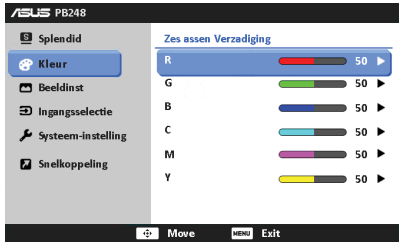

- \* Past de waarden voor versterking aan voor R, G, B.
- \* Past de waarden voor zwartniveauverschuiving aan voor R, G, B.

#### **• Kleuren herstellen**:

- Reset van huidige Splendid-kleurstand: Reset van de kleurinstelling van de huidige kleurstand naar de fabrieksinstelling.
- Volledige reset van de Splendid-kleurstand: Reset van de kleurinstelling van alle kleurstanden naar de fabrikesinstelling.

#### **3. Beeldinst**

Stel de beeldinstelling in.

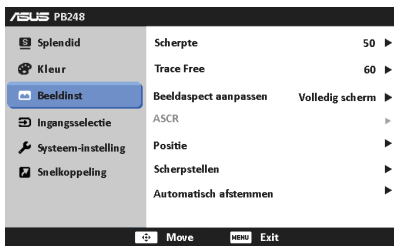

- **Scherpte:** Het instelbereik ligt tussen 0 en 100.
- **Trace Free:** instellen van de reactietijd van de monitor.
- **Beeldverhouding aanpassen:** stelt de beeldverhouding in op volledig, 4:3, 1:1 of OverScan (alleen mogelijk voor de HDMI-ingang).
- **ASCR:** schakelt de functie ASCR (ASUS Smart Contrast Ratio) in/uit.
- **Positie:** adjgebruikt de horizontale positie (H-Position) en de verticale positie (V-Position) van het beeld.Het instelbereik ligt tussen 0 en 100.
- **Scherpstellen:** vermindert horizontale en verticale ruis van het beeld door (fase) en (klok) gescheiden aan te passen.Het instelbereik ligt tussen 0 en 100.
- **Automatisch afstemmen:** Automatisch aanpassen van het beeld naar zijn optimale positie, klok en fase.

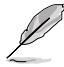

- Fase past de fase aan van het pixelkloksignaal. Wanneer een fase verkeerd is ingesteld, zal het scherm horizontale storingen vertonen.
- Klok (pixelfrequentie) beheert het aantal pixels dat door één horizontale haal wordt gescand.Als de frequentie onjuist is, vertoont het scherm verticale strepen en zijn de afbeeldingen van het beeld onjuist.

#### **4. Ingangsselectie**

Met deze functie kunt u de gewenste invoerbron selecteren.

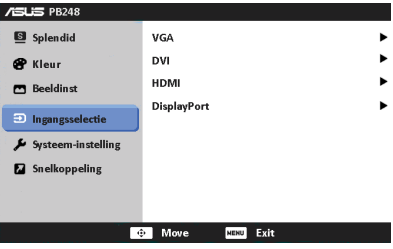

#### **5. Systeem-Instelling**

Hiermee kunt u het systeem aanpassen.

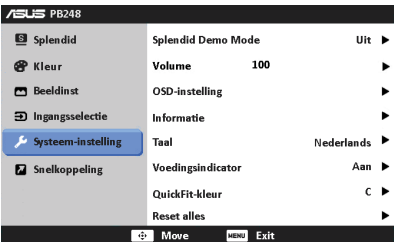

- **Splendid Demo Mode:** Deelt het scherm in tweeën voor vergelijking van de Splendid-standen (alleen voor landschaps- en theater-stand).
- **• Volume:** Het aanpassingsbereik ligt tussen 0 en 100.
- **• OSD-instelling**:
	- Past de horizontale positie (H-Position) en de verticale positie (V-Position) van het OSD aan van 0 tot 100.
	- \* Past de OSD-timeout aan van 10 tot 120 seconden.
	- \* Schakelt de functie DDC/CI in of uit.
	- Past de OSD-achtergrond aan van gedekt naar transparant.
	- \* Past de OSD-rotatie aan.
- **Informatie**: toont de monitorinformatie.
- **• Taal**: U kunt kiezen uit 21 talen, waaronder: Engels, Frans, Duits, Italiaans, Spaans, Nederlands, Portugees, Russisch, Tsjechisch, Kroatisch, Pools, Roemeens, Hongaars, Turks, Vereenvoudigd Chinees, Traditioneel Chinees, Japans, Koreaans, Thais, Indonesisch, Perzisch.
- **Voedingsindicator:** schakelt de voedingsindicator in of uit.
- **QuickFit-kleur:** past de QuickFit-kleur aan op een van de 7 kleuropties.
- **Reset alles:** Met "Ja" herstelt u de standaardinstelling.

#### **6. Snelkoppeling**

Stelt de functies in voor de toetsen Snelkoppeling 1 en 2.

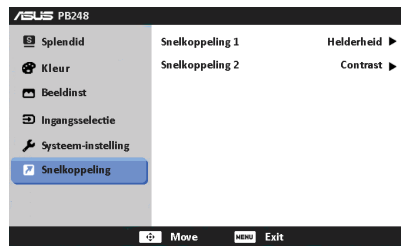

**Snelkoppeling 1/Snelkoppeling 2:** kiest een functie voor de toetsen Snelkoppeling 1 en 2.

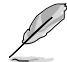

Als een bepaalde functie is geselecteerd of geactiveerd, functioneert de sneltoets wellicht niet. Zie onderstaande tabel voor meer details.

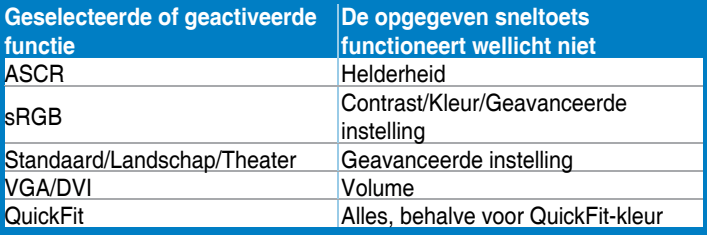

# <span id="page-23-0"></span>**3.2 Overzicht van specificaties (PB248)**

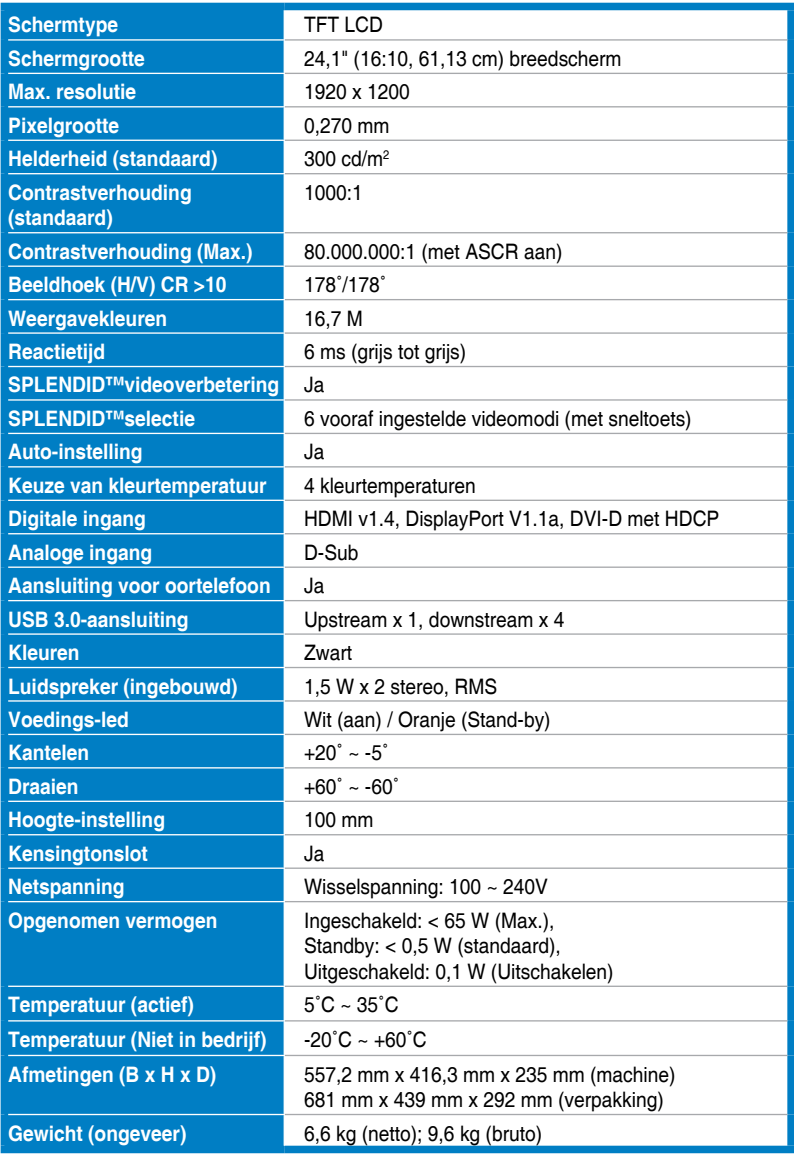

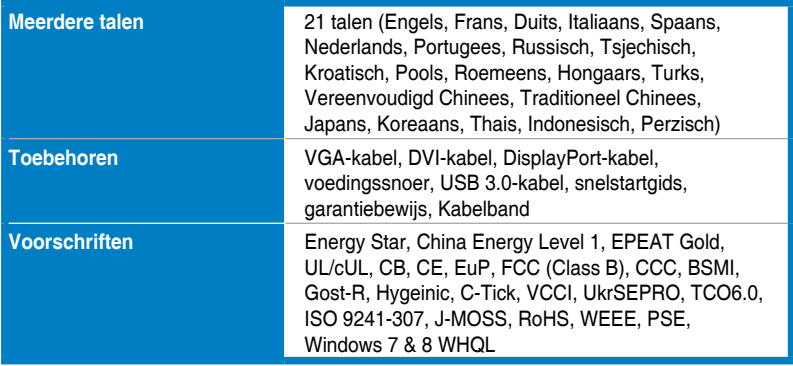

**\* Specificaties kunnen zonder voorafgaand bericht worden gewijzigd.**

## <span id="page-25-0"></span>**3.3 Problemen oplossen (veelgestelde vragen)**

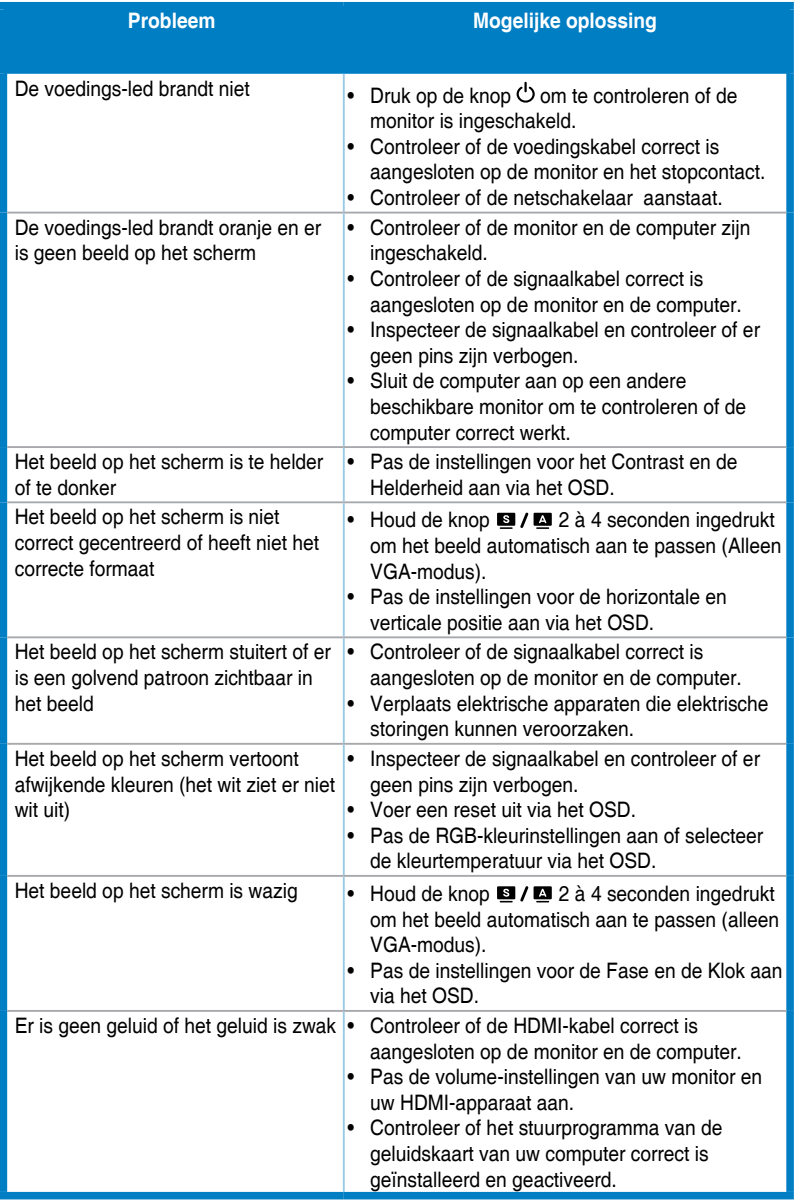

## <span id="page-26-0"></span>**3.4 Ondersteunde bedieningsmodi**

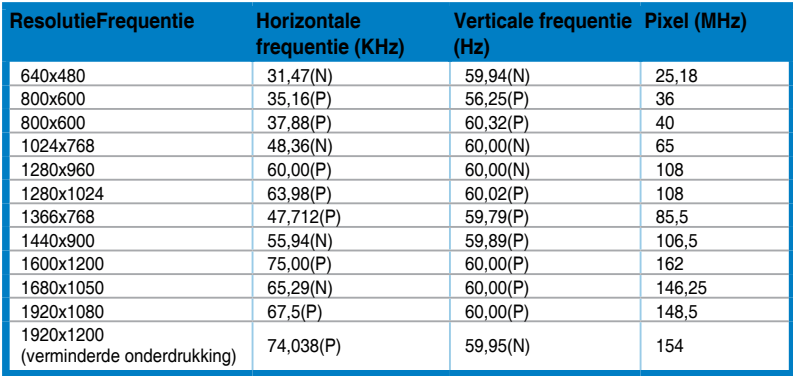

**\* Modi die niet in de tabel worden weergegeven, worden mogelijk niet ondersteund. Voor een optimale resolutie raden wij u aan een modus te selecteren die in de bovenstaande tabel is weergegeven.**

**\* Deze monitor ondersteunt volledig HD (480p, 576p, 720p, 1080i/p) videogegevens van spelconsoles, dvd-spelers en andere videoapparaten via HDMI of DisplayPort.**

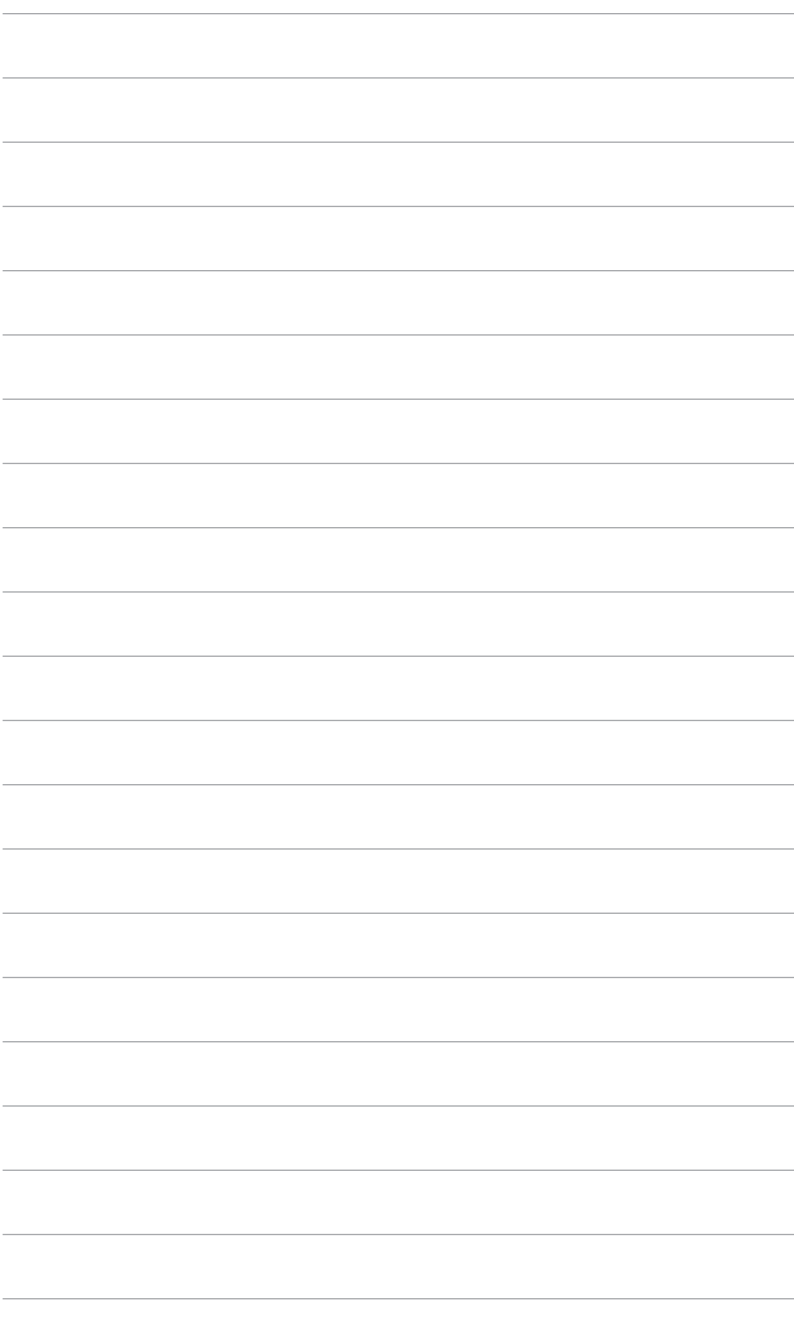